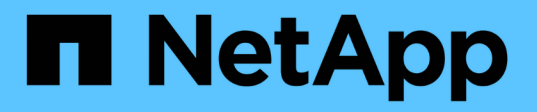

## 在 **Unified Manager GUI** 中导航性能工作流

Active IQ Unified Manager 9.10

NetApp December 18, 2023

This PDF was generated from https://docs.netapp.com/zh-cn/active-iq-unified-manager-910/performancechecker/task\_log\_in\_to\_gui.html on December 18, 2023. Always check docs.netapp.com for the latest.

# 目录

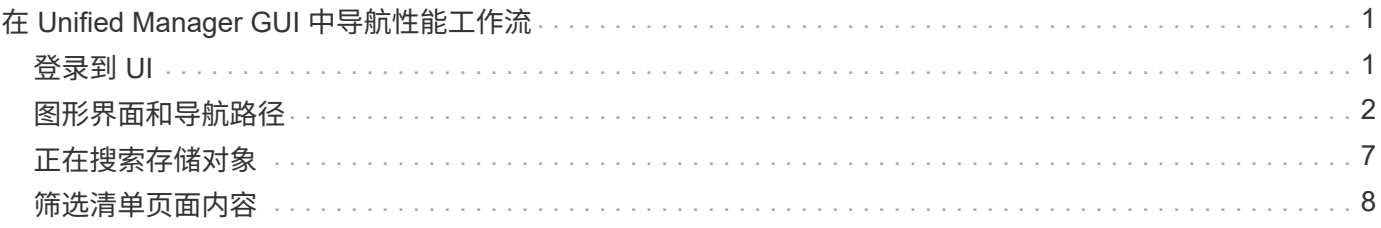

# <span id="page-2-0"></span>在 **Unified Manager GUI** 中导航性能工作流

Unified Manager 界面提供了许多页面,用于收集和显示性能信息。您可以使用左侧导航面 板导航到图形用户界面中的页面,并使用页面上的选项卡和链接查看和配置信息。

您可以使用以下所有页面来监控集群性能信息并对其进行故障排除:

- 信息板页面
- 存储和网络对象清单页面
- 存储对象详细信息页面(包括性能资源管理器)
- 配置和设置页面
- 事件页面

## <span id="page-2-1"></span>登录到 **UI**

您可以使用支持的 Web 浏览器登录到 Unified Manager UI 。

- 您需要的内容 \*
- Web 浏览器必须满足最低要求。

请参见互操作性表,网址为 ["mysupport.netapp.com/matrix"](http://mysupport.netapp.com/matrix) 有关支持的浏览器版本的完整列表。

• 您必须具有 Unified Manager 服务器的 IP 地址或 URL 。

如果您处于非活动状态 1 小时,则会自动从会话中注销。可以在 \* 常规 \* > \* 功能设置 \* 下配置此时间范围。

步骤

- 1. 在 Web 浏览器中输入 URL ,其中 URL 是 Unified Manager 服务器的 IP 地址或完全限定域名( FQDN ) :
	- 对于 IPv4 : ` https://URL/`
	- 。对于 IPv6: https://[URL]/

如果服务器使用自签名数字证书,则浏览器可能会显示一条警告,指示此证书不可信。您可以确认继续访问的风 险,也可以安装证书颁发机构( CA )签名的数字证书以进行服务器身份验证。。在登录屏幕上,输入您的用户 名和密码。

如果登录到 Unified Manager 用户界面受到 SAML 身份验证的保护,您将在身份提供程序 ( Identity Provider , IdP)登录页面(而不是 Unified Manager 登录页面)中输入凭据。

此时将显示信息板页面。

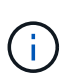

如果 Unified Manager 服务器未初始化, 则新的浏览器窗口将显示首次体验向导。您必须输入要 向其发送电子邮件警报的初始电子邮件收件人,负责处理电子邮件通信的 SMTP 服务器,以及是 否已启用 AutoSupport 将有关 Unified Manager 安装的信息发送给技术支持。完成此信息后,将 显示 Unified Manager UI 。

## <span id="page-3-0"></span>图形界面和导航路径

Unified Manager 具有极大的灵活性,可让您以各种方式完成多项任务。在 Unified Manager 中工作时,您会发现许多导航路径。虽然并非所有可能的导航组合都可以显示, 但您应熟悉一些比较常见的情形。

#### 监控集群对象导航

您可以监控 Unified Manager 管理的任何集群中所有对象的性能。通过监控存储对象,您 可以全面了解集群和对象的性能,其中包括性能事件监控。您可以高级别查看性能和事件 ,也可以进一步调查对象性能和性能事件的任何详细信息。

以下是许多可能的集群对象导航示例:

- 1. 在信息板页面中,查看性能容量面板中的详细信息以确定使用的性能容量最多的集群,然后单击条形图以导 航到该集群的节点列表。
- 2. 确定已用性能容量值最高的节点,然后单击该节点。
- 3. 在节点 / 性能资源管理器页面中,从查看和比较菜单中单击 \* 此节点上的聚合 \* 。
- 4. 确定使用性能容量最多的聚合,然后单击该聚合。
- 5. 在聚合 / 性能资源管理器页面中,从查看和比较菜单中单击 \* 此聚合上的卷 \* 。
- 6. 确定 IOPS 最多的卷。

您应调查这些卷,查看是否应应用 QoS 策略或性能服务级别策略,或者更改策略设置,以使这些卷不会在集群 上使用如此大的 IOPS 。

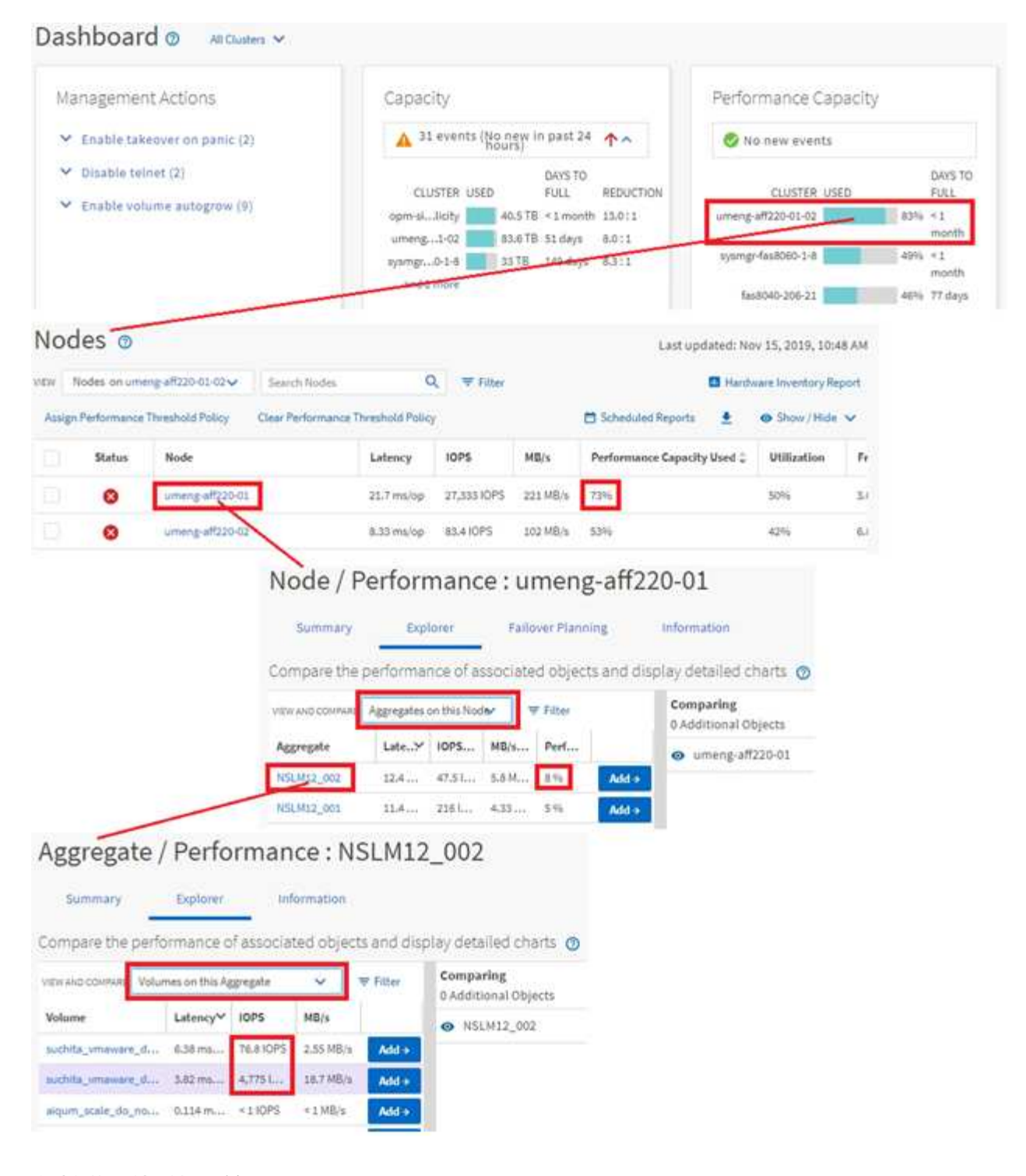

### 监控集群性能导航

您可以监控 Unified Manager 管理的所有集群的性能。通过监控集群,您可以全面了解集 群和对象的性能,并可监控性能事件。您可以高级别查看性能和事件,也可以进一步调查 集群和对象性能及性能事件的任何详细信息。

以下是许多可能的集群性能导航路径的一个示例:

- 1. 在左侧导航窗格中,单击 \* 存储 \* > \* 聚合 \* 。
- 2. 要查看这些聚合中的性能信息,请选择性能:所有聚合视图。
- 3. 确定要调查的聚合,然后单击该聚合名称以导航到聚合 / 性能资源管理器页面。
- 4. 或者,也可以在 " 查看和比较 " 菜单中选择要与此聚合比较的其他对象, 然后将其中一个对象添加到 " 比较 " 窗格中。

这两个对象的统计信息都将显示在计数器图表中以供比较。

5. 在资源管理器页面右侧的 " 比较 " 窗格中,单击其中一个计数器图表中的 \* 缩放视图 \* 以查看有关该聚合的 性能历史记录的详细信息。

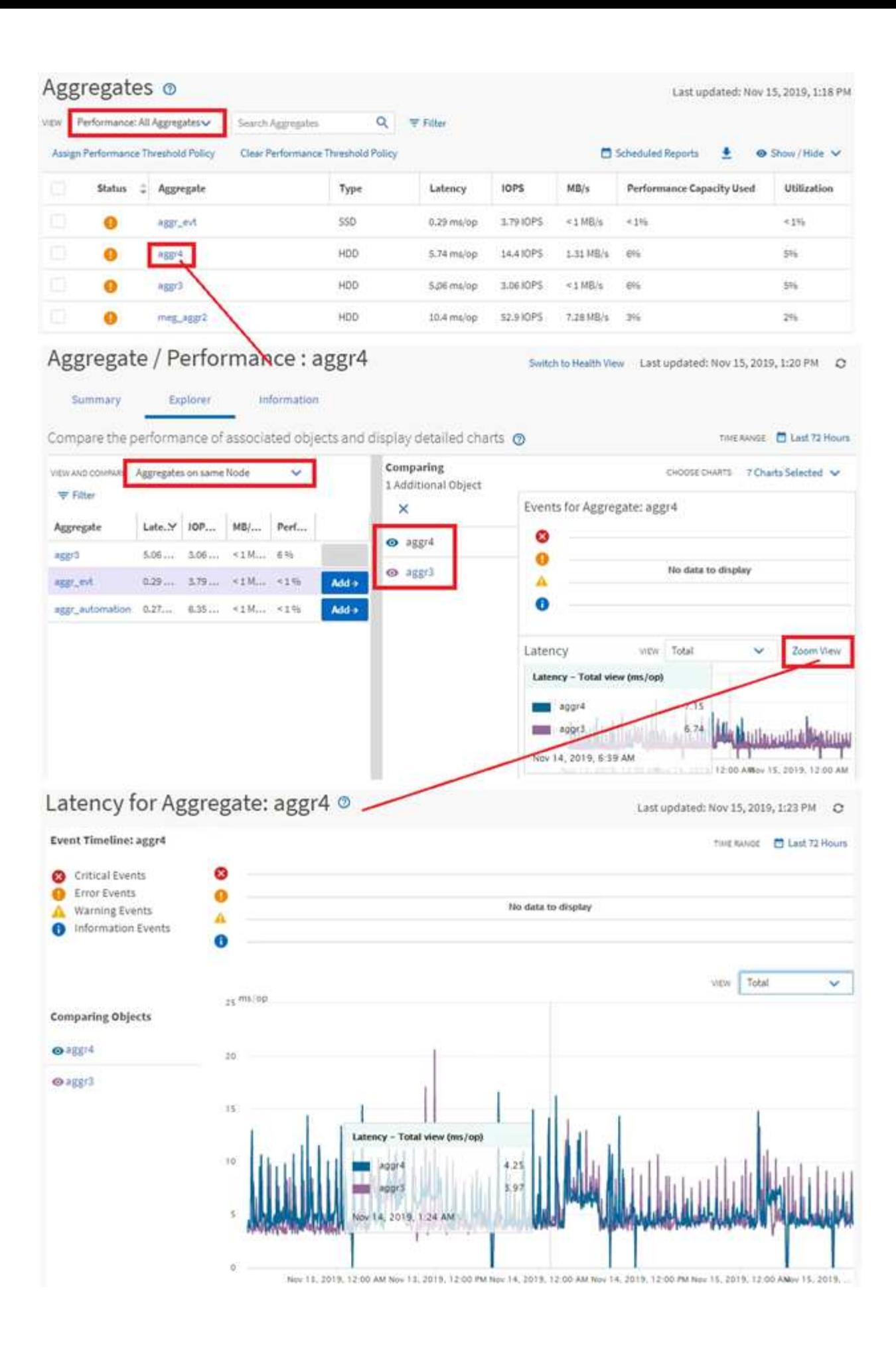

### 事件调查导航

通过 Unified Manager 事件详细信息页面,您可以深入了解任何性能事件。在调查性能事 件,进行故障排除以及微调系统性能时,此功能非常有用。

根据性能事件的类型,您可能会看到以下两种类型的事件详细信息页面之一:

- 用户定义和系统定义的阈值策略事件的事件详细信息页面
- 动态阈值策略事件的事件详细信息页面

这是事件调查导航的一个示例。

- 1. 在左侧导航窗格中,单击 \* 事件管理 \* 。
- 2. 从 " 视图 " 菜单中, 单击 \* 活动性能事件 \* 。
- 3. 单击要调查的事件的名称,此时将显示事件详细信息页面。
- 4. 查看事件的问题描述并查看建议的操作(如果有),以查看有关事件的更多详细信息,这些信息可能有助于 您解决问题描述。您可以单击 \* 分析工作负载 \* 按钮以显示详细的性能图表,以帮助进一步分析问题描述。

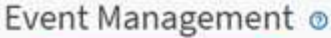

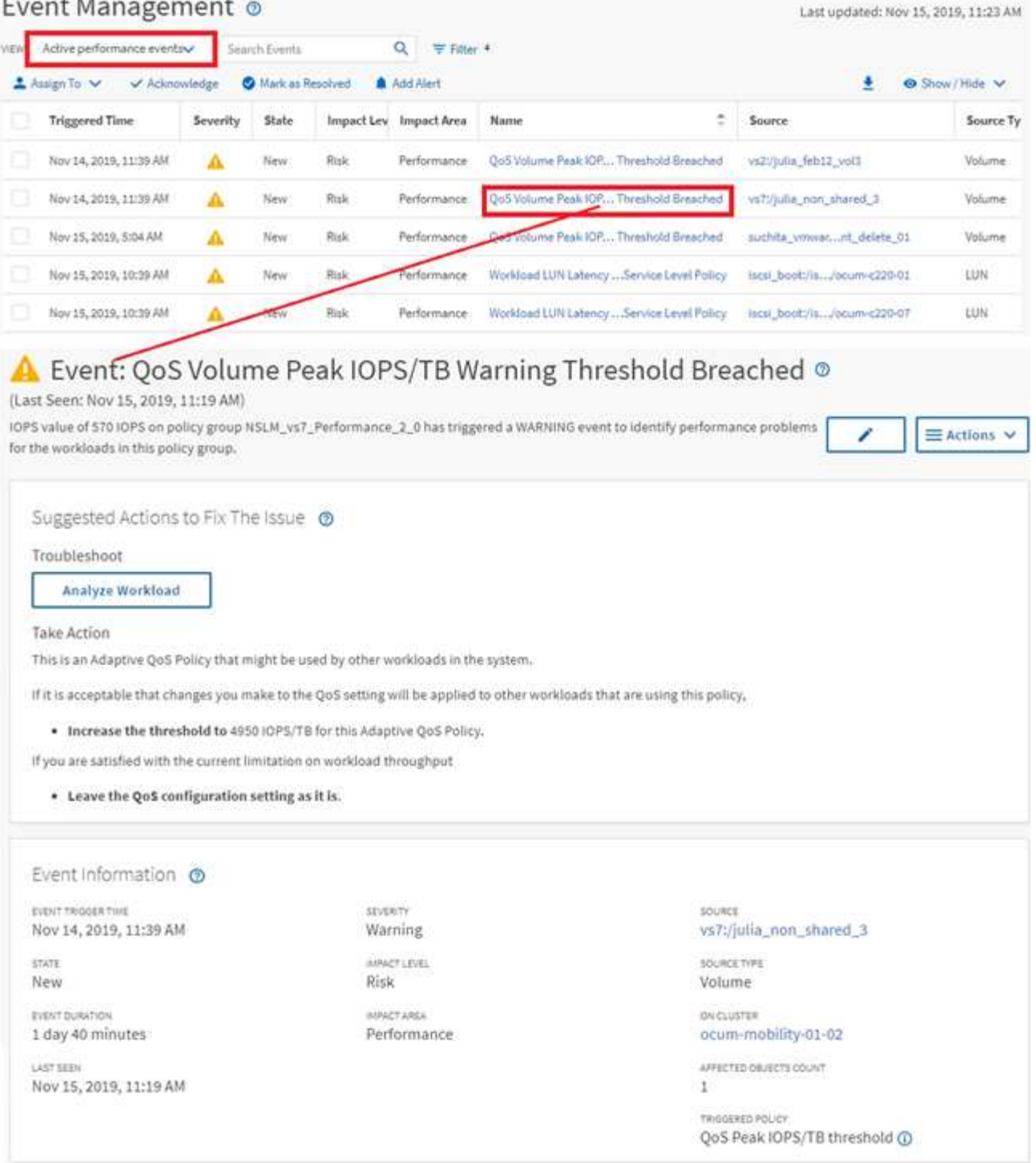

## <span id="page-8-0"></span>正在搜索存储对象

要快速访问特定对象,您可以使用菜单栏顶部的 \* 搜索所有存储对象 \* 字段。通过这种对 所有对象进行全局搜索的方法,您可以按类型快速查找特定对象。搜索结果按存储对象类 型排序,您可以使用下拉菜单对其进行筛选。有效搜索必须至少包含三个字符。

全局搜索将显示结果总数,但只能访问前 25 个搜索结果。因此,如果您知道要快速查找的项目,可以将全局搜 索功能视为查找特定项目的快捷工具。要获得完整的搜索结果,您可以在对象清单页面中使用搜索及其关联的筛 选功能。

您可以单击下拉框并选择 \* 全部 \* 以同时搜索所有对象和事件。或者,您也可以单击下拉框以指定对象类型。在 \* 搜索所有存储对象 \* 字段中至少键入对象或事件名称的三个字符,然后按 \* 输入 \* 以显示搜索结果,例如:

- clusters :集群名称
- nodes :节点名称
- Aggregates :聚合名称
- SVM : SVM 名称
- volumes: 卷名称
- LUN : LUN 路径

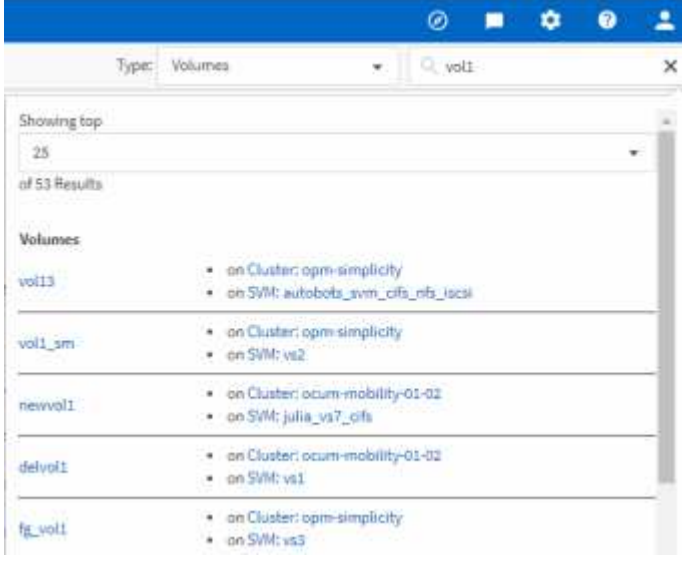

 $(i)$ 

无法在全局搜索栏中搜索 LIF 和端口。

在此示例中,下拉框已选择卷对象类型。在 \* 搜索所有存储对象 \* 字段中键入 "`vol` " 将显示名称包含这些字符 的所有卷的列表。对于对象搜索,您可以单击任何搜索结果以导航到该对象的 " 性能资源管理器 " 页面。对于事 件搜索,单击搜索结果中的某个项目将导航到 " 事件详细信息 " 页面。

## <span id="page-9-0"></span>筛选清单页面内容

您可以在 Unified Manager 中筛选清单页面数据,以便根据特定条件快速查找数据。您可 以使用筛选功能缩小 Unified Manager 页面内容的范围,以便仅显示您感兴趣的结果。这 样可以非常高效地仅显示您感兴趣的数据。

使用 \* 筛选 \* 可根据您的首选项自定义网格视图。可用的筛选器选项取决于在网格中查看的对象类型。如果当前 应用了筛选器,则筛选器按钮右侧将显示应用的筛选器数量。

支持三种类型的筛选器参数。

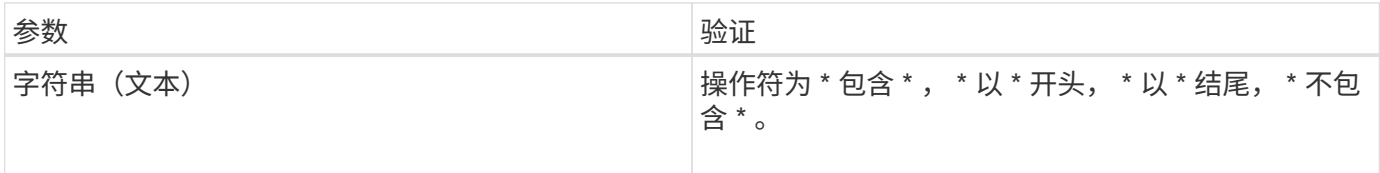

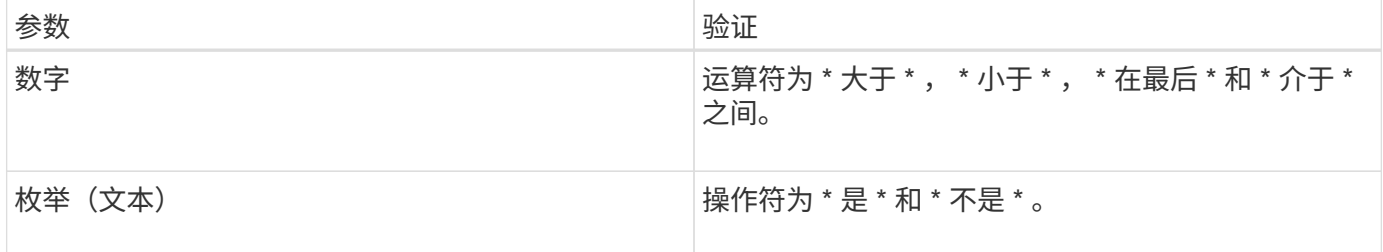

每个筛选器都需要"列","运算符"和"值"字段;可用筛选器反映当前页面上的可筛选列。最多可应用四个 筛选器。筛选结果基于组合筛选器参数。筛选结果将应用于筛选搜索中的所有页面,而不仅仅是当前显示的页 面。

您可以使用筛选面板添加筛选器。

- 1. 在页面顶部,单击 \* 筛选器 \* 按钮。此时将显示筛选面板。
- 2. 单击左侧下拉列表并选择一个对象,例如 *Cluster* 或性能计数器。
- 3. 单击中心下拉列表,然后选择要使用的运算符。
- 4. 在最后一个列表中,选择或输入一个值以完成该对象的筛选器。
- 5. 要添加另一个筛选器,请单击 \* + 添加筛选器 \* 。此时将显示一个附加筛选器字段。使用上述步骤中所述的 过程完成此筛选器。请注意,添加第四个筛选器后,不再显示 \* + 添加筛选器 \* 按钮。
- 6. 单击 \* 应用筛选器 \* 。筛选器选项将应用于网格,筛选器数量将显示在筛选器按钮的右侧。
- 7. 使用 " 筛选 " 面板单击要删除的筛选器右侧的垃圾桶图标以删除各个筛选器。
- 8. 要删除所有筛选器,请单击筛选面板底部的 \* 重置 \* 。

筛选示例

图中显示了具有三个筛选器的筛选面板。如果筛选器数量少于最多四个,则会显示 \* + 添加筛选器 \* 按钮。

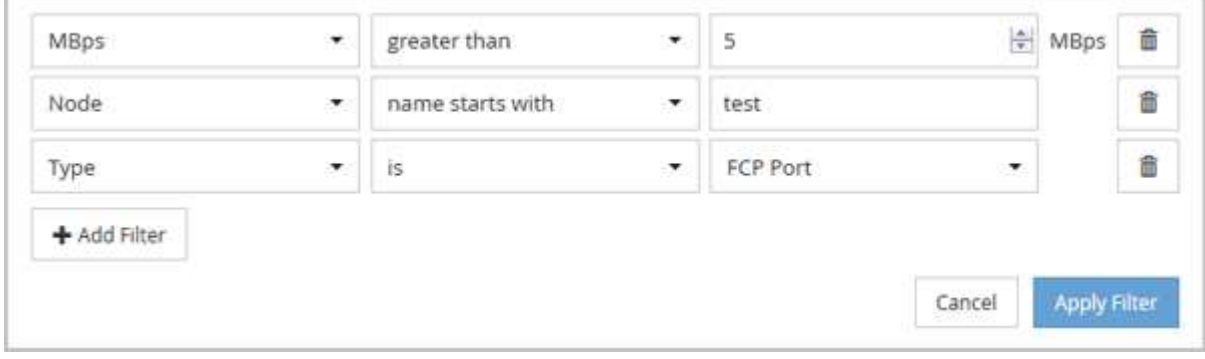

单击 \* 应用筛选器 \* 后, " 筛选 " 面板将关闭,应用筛选器并显示应用的筛选器数量( <sup>一 3</sup> )。

#### 版权信息

版权所有 © 2023 NetApp, Inc.。保留所有权利。中国印刷。未经版权所有者事先书面许可,本文档中受版权保 护的任何部分不得以任何形式或通过任何手段(图片、电子或机械方式,包括影印、录音、录像或存储在电子检 索系统中)进行复制。

从受版权保护的 NetApp 资料派生的软件受以下许可和免责声明的约束:

本软件由 NetApp 按"原样"提供,不含任何明示或暗示担保,包括但不限于适销性以及针对特定用途的适用性的 隐含担保,特此声明不承担任何责任。在任何情况下,对于因使用本软件而以任何方式造成的任何直接性、间接 性、偶然性、特殊性、惩罚性或后果性损失(包括但不限于购买替代商品或服务;使用、数据或利润方面的损失 ;或者业务中断),无论原因如何以及基于何种责任理论,无论出于合同、严格责任或侵权行为(包括疏忽或其 他行为),NetApp 均不承担责任,即使已被告知存在上述损失的可能性。

NetApp 保留在不另行通知的情况下随时对本文档所述的任何产品进行更改的权利。除非 NetApp 以书面形式明 确同意,否则 NetApp 不承担因使用本文档所述产品而产生的任何责任或义务。使用或购买本产品不表示获得 NetApp 的任何专利权、商标权或任何其他知识产权许可。

本手册中描述的产品可能受一项或多项美国专利、外国专利或正在申请的专利的保护。

有限权利说明:政府使用、复制或公开本文档受 DFARS 252.227-7013(2014 年 2 月)和 FAR 52.227-19 (2007 年 12 月)中"技术数据权利 — 非商用"条款第 (b)(3) 条规定的限制条件的约束。

本文档中所含数据与商业产品和/或商业服务(定义见 FAR 2.101)相关,属于 NetApp, Inc. 的专有信息。根据 本协议提供的所有 NetApp 技术数据和计算机软件具有商业性质,并完全由私人出资开发。 美国政府对这些数 据的使用权具有非排他性、全球性、受限且不可撤销的许可,该许可既不可转让,也不可再许可,但仅限在与交 付数据所依据的美国政府合同有关且受合同支持的情况下使用。除本文档规定的情形外,未经 NetApp, Inc. 事先 书面批准,不得使用、披露、复制、修改、操作或显示这些数据。美国政府对国防部的授权仅限于 DFARS 的第 252.227-7015(b)(2014 年 2 月)条款中明确的权利。

商标信息

NetApp、NetApp 标识和 <http://www.netapp.com/TM> 上所列的商标是 NetApp, Inc. 的商标。其他公司和产品名 称可能是其各自所有者的商标。